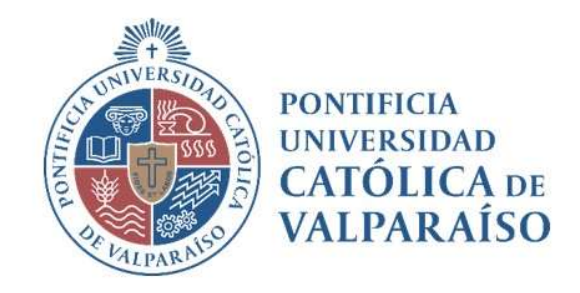

# Sistema Ventanilla Manual Solicitud Devolución De Gastos

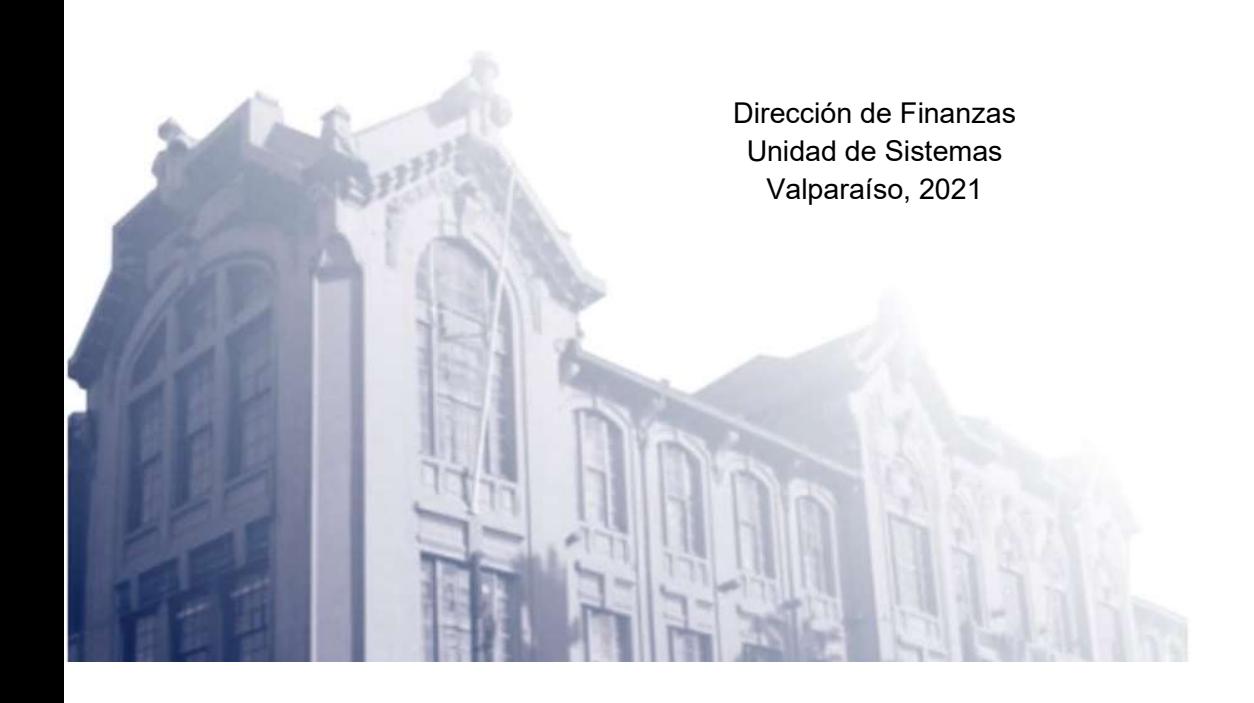

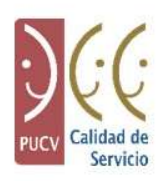

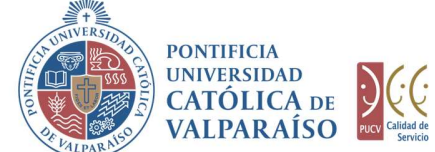

## a) Ciclo de Revisión

El ciclo de revisión de este documento, es como se muestra a continuación:

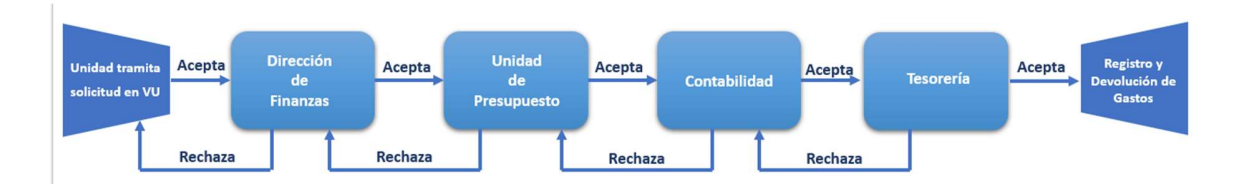

## b) Ingreso Solicitud

Para realizar una solicitud de Devolución de Gastos, se debe seleccionar la siguiente opción, tal como se muestra en la imagen siguiente:

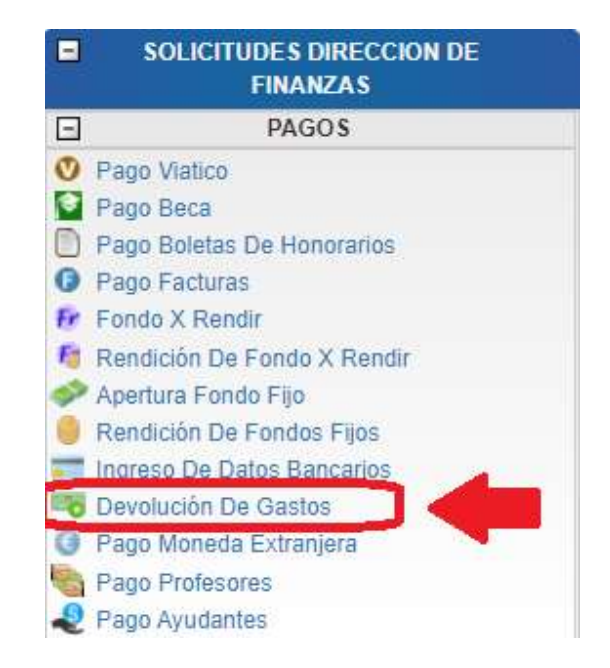

Al hacer " click" en esta opción, al lado derecho de la pantalla se mostrará el formulario tal como se visualiza a continuación:

> Dirección de Avenida Brasil 2950 Finanzas Valparaíso, Chile. Tel: +56 32 227 3006 Casilla 4059 secdf@pucv.cl www.pucv.cl www.pucv.cl www.pucv.cl  $\mathbb{R}^n$

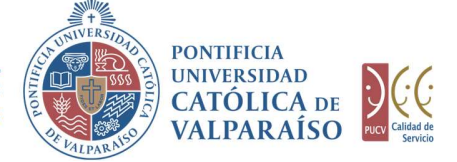

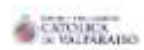

Sictema Ventanilla Unica

SOLICITUD DE DEVOLUCIÓN DE GASTOS<br>Período 2021

Circular (1)

de commit

赵

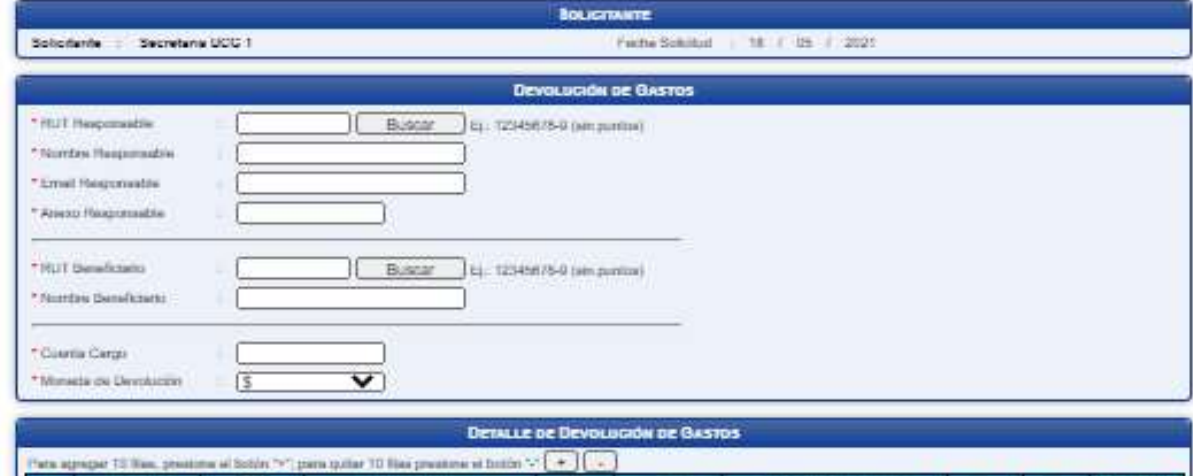

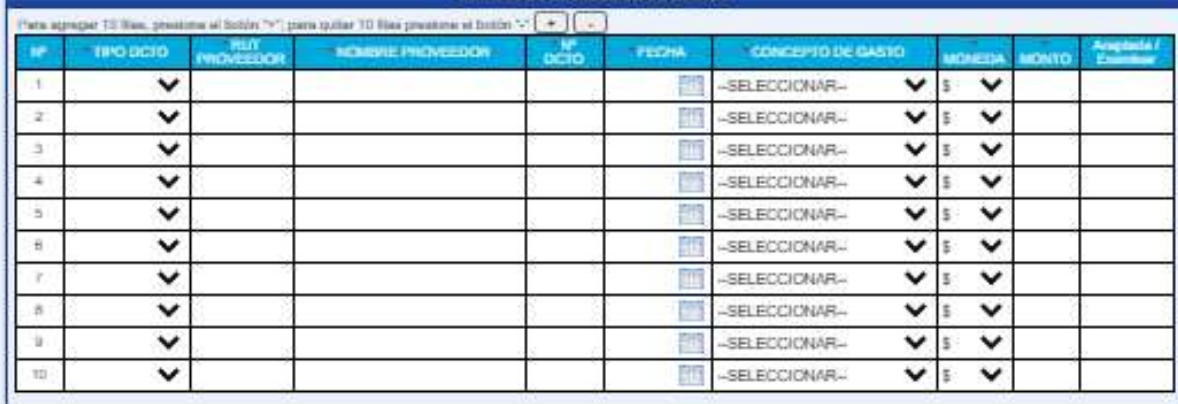

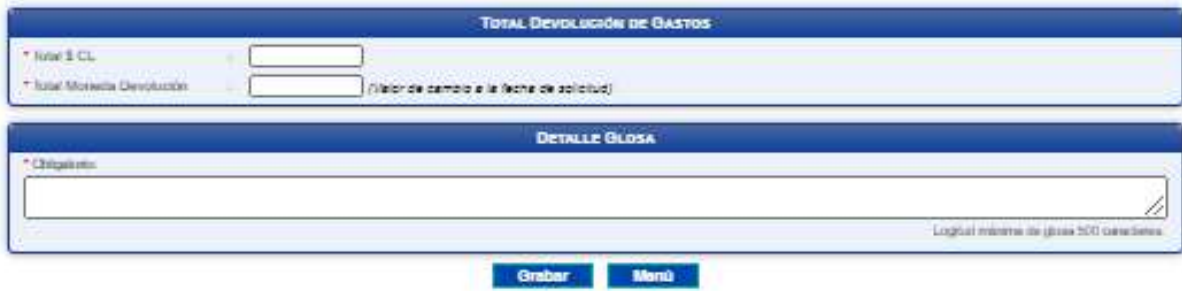

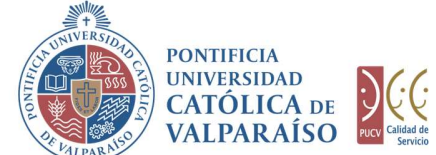

Para tramitar esta solicitud se deben completar los siguientes campos:

En la sección "Devolución de Gastos", el usuario debe ingresar los siguientes campos:

- 1. Rut Responsable: Se debe digitar el RUT del responsable del gasto sin puntos, con guion y con dígito verificador. Una vez ingresado el RUT debe hacer clic en "Buscar" para verificarar que el RUT ingresado se encuentre en el sistema. Si el RUT ingresado NO se encuentra en el sistema, este RUT no podrá identificarse como responsable del gasto y deberá informar a la unidad correspondiente para que los datos de esta persona sean ingresados al sistema (serviciosdf@pucv.cl). Por el contrario, si el RUT se encuentra registrado, el sistema autocompletará el campo "Nombre Responsable".
- 2. Email Responsable: Se debe ingresar el email del responsable.
- 3. Anexo Responsable: Se debe ingresar el Anexo telefónico del responsable.
- 4. Rut Beneficiario: Se debe digitar el RUT del Beneficiario del gasto sin puntos, con guion y con dígito verificador. Una vez ingresado el RUT debe hacer clic en "Buscar" para verificarar que el RUT ingresado se encuentre en el sistema. Si el RUT ingresado NO se encuentra en el sistema, el usuario debe digitar manualmente el nombre del beneficiario en el recuadro "Nombre del Beneficiario". Por el contrario, si el RUT se encuentra registrado, el sistema autocompletará el campo "Nombre Beneficiario".
- 5. Cuenta Cargo: Se debe ingresar el número de la cuenta presupuestaria o extrapresupuestaria propuesta con la que se financiará la devolución de gastos.
- 6. Moneda de Devolución: Se debe ingresar el tipo de moneda que corresponde a la devolución del gasto, por ejemplo, si se desea que la devolución del gasto se realice en dólares se debe seleccionar la opción dólares.

En la sección "Detalle de Gastos", los campos se deben completar de manera obligatoria.

También cuenta con una opción para agregar o quitar filas, según sea la necesidad del usuario, como se muestra a continuación:

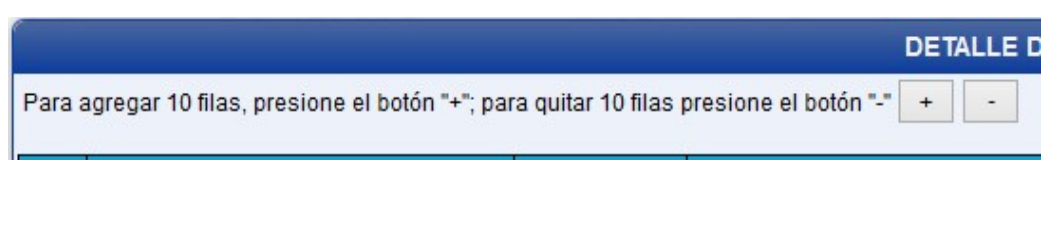

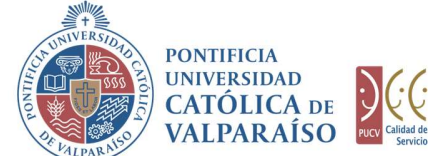

- 2.1. En la columna "TIPO DCTO", el usuario deberá seleccionar el tipo de documento que se va a tramitar, ya sea:
	- 1.- Factura.
	- 2.- Boleta Compraventa o Servicios.
	- 3.- Boleta de Honorarios.
	- 4.- Varios / Recibo Simple.
- NOTA: entiéndase por "Varios / Recibo Simple" a los documentos que no son ni facturas ni boletas de compraventas o servicios.
- 2.2. En la columna "RUT PROVEEDOR", al ingresar un RUT que se encuentre en el sistema, la columna "NOMBRE PROVEEDOR", se completará automáticamente. De lo contrario, el usuario deberá ingresar manualmente los datos para la columna "NOMBRE PROVEEDOR".
- 2.3. En la columna "N° DCTO", el usuario deberá ingresar el número representativo del documento a tramitar. Para los casos en donde el "Tipo Documento" sea Boleta de Honorarios o Facturas, el sistema validará que este número se encuentre registrado en nuestros sistemas; si el número es correcto y es validado por el sistema, entonces, se autocompletarán los campos de monto y fecha de la Boleta o factura según corresponda.

#### Para el caso de las boletas de honorarios

Caso 1: En el evento que el emisor de la boleta haya remitido su boleta de honorarios al correo contabilidad@pucv.cl y con ello la información haya sido recibida en la base de datos de Finanzas, sólo bastará con que el usuario ingresador digite el número de la boleta en el campo en cuestión para que esta quede validada inmediatamente, en el entendido que la información es concordante con el documento tributario registrado en la base de datos. Si la boleta es correcta, se mostrará un símbolo como este en la columna "Aceptada/Examinar". En este caso, no es necesario adjuntar la boleta de honorarios al formulario SVU.

Caso 2: En el caso que la boleta de honorarios no haya sido remitida al correo contabilidad@pucv.cl y que por ende no se encuentre registrada en la base de datos de Finanzas, entonces el usuario ingresador deberá adjuntar la boleta (PDF original del SII) correspondiente. Presionando el botón Examinar de la columna "Aceptada/Examinar", se podrá adjuntar el documento respectivo, el cuál será validado automáticamente.

> Dirección de Avenida Brasil 2950 Finanzas Valparaíso, Chile. Tel: +56 32 227 3006 Casilla 4059 secdf@pucv.cl www.pucv.cl www.pucv.cl www.pucv.cl www.pucv.cl  $\mathbb{R}^n$

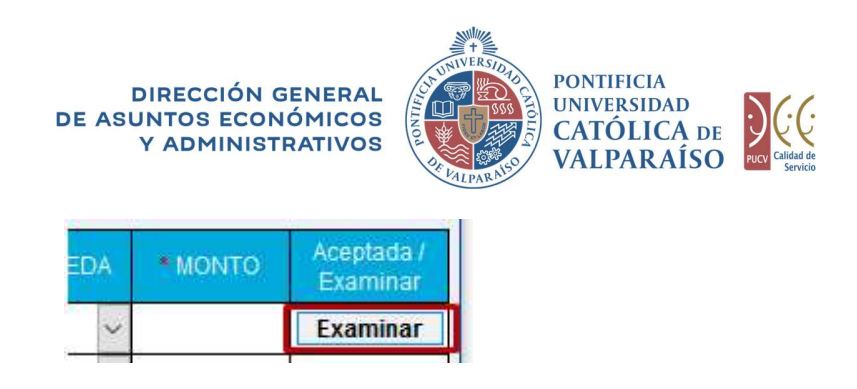

Solo se aceptarán las boletas en PDF originales emitidas por SII.

#### Para el caso de facturas

Si la factura se encuentra registrada en el sistema de información de la Dirección de Finanzas y no ha sido tramitada con anterioridad, entonces se autocompletarán los campos de fecha y monto de la factura respectiva. Además, visualizará un enlace en la columna "Aceptada/Examinar" donde podrá ver la factura registrada en un formato estándar.

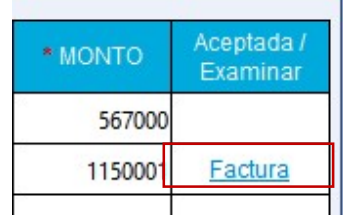

Por el contrario, si la factura no se encuentra registrada en el sistema de información de la DF, esta no podrá ser tramitada ni enviada a pago. En este caso, se debe solicitar al proveedor reenviar el archivo "xml original", asociado a la factura electrónica autorizada por el Servicio de Impuestos Internos a la casilla electrónica facturasprov@pucv.cl, de forma que esta quede registrada en la base de datos del sistema DF para su posterior tramitación.

2.4. En la columna "FECHA" se debe colocar la fecha de emisión del documento a tramitar. Para ello se debe hacer "click" sobre el ícono de calendario que aparece en el campo a llenar. Hecho esto, se abrirá automáticamente un calendario, donde el usuario deberá seleccionar la fecha que corresponda, tal como lo indica la siguiente imagen:

> Dirección de Avenida Brasil 2950 Finanzas Valparaíso, Chile. Tel: +56 32 227 3006 Casilla 4059 secdf@pucv.cl www.pucv.cl www.pucv.cl www.pucv.cl www.pucv.cl  $\mathbb{R}^n$

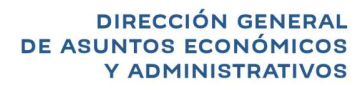

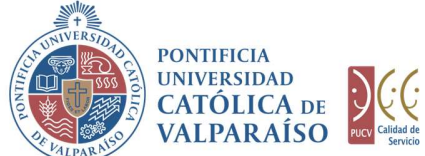

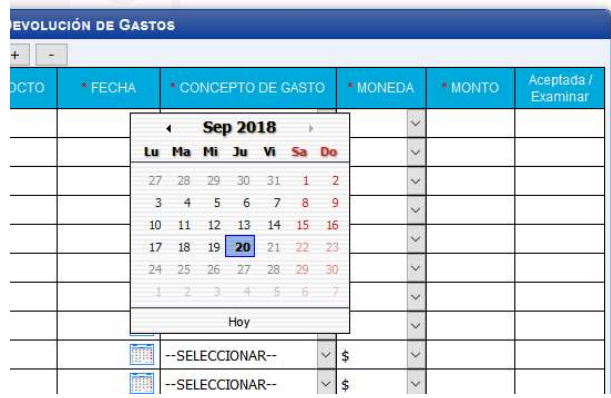

Para el caso del ingreso de Facturas o Boletas de Honorarios este campo se autocompletará y no podrá ser seleccionado desde el calendario.

- 2.5. En la columna "CONCEPTO DE GASTO", el usuario deberá seleccionar de una lista el concepto por el cual se solicita la devolución.
- 2.6. En la columna "MONEDA", deberá seleccionar la moneda en la cual se realizó el gasto, es decir, la moneda asociada al documento de factura, boleta, etc.
- 2.7. En la columna "MONTO", deberá completarse con el valor total del documento en trámite. Para el caso de Facturas y Boletas de Honorarios esta columna será autocompletada al momento de digitar y/o adjuntar la boleta de honorarios. Para este caso, el valor que se visualizará será el valor liquido de la boleta.
- 2.8. En la columna "Aceptada/Examinar", para el caso de Boletas de Honorarios se mostrará si la boleta ingresada es aceptada; si la boleta no se encuentra registrada en los sistemas se mostrará el botón examinar, para que el usuario ingresador suba la boleta original emitida por el SII. Para el caso de facturas, se mostrará un link donde se podrá visualizar la factura ingresada en un formato estándar. Este campo se autocompletará cuando se ingrese el RUT y el Nro de documento ya sea de Factura o Boleta de Honorarios. 2.6. En la columna "**MONEDA"**, deberá seleccionar la moneda en la cual se realizó el<br>
gasto, es decir, la moneda asociada al documento de factura, boleta, etc.<br>
2.7. En la columna "**MONTO"**, deberá completarse con el valor

A continuación, se debe hacer "click" en el botón **Crabar** 

Para salir o cancelar la Solicitud de Devolución de Gastos se puede retornar al menú

En caso de que el formulario de Solicitud de Devolución de Gastos se haya grabado correctamente, se visualizará una interfaz del formulario, tal como se muestra en la siguiente imagen:

> Dirección de Avenida Brasil 2950 Finanzas Valparaíso, Chile. Tel: +56 32 227 3006 Casilla 4059 secdf@pucv.cl www.pucv.cl www.pucv.cl www.pucv.cl www.pucv.cl  $\mathbb{R}^n$

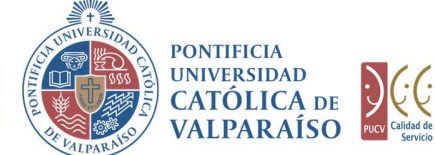

**All Services** 

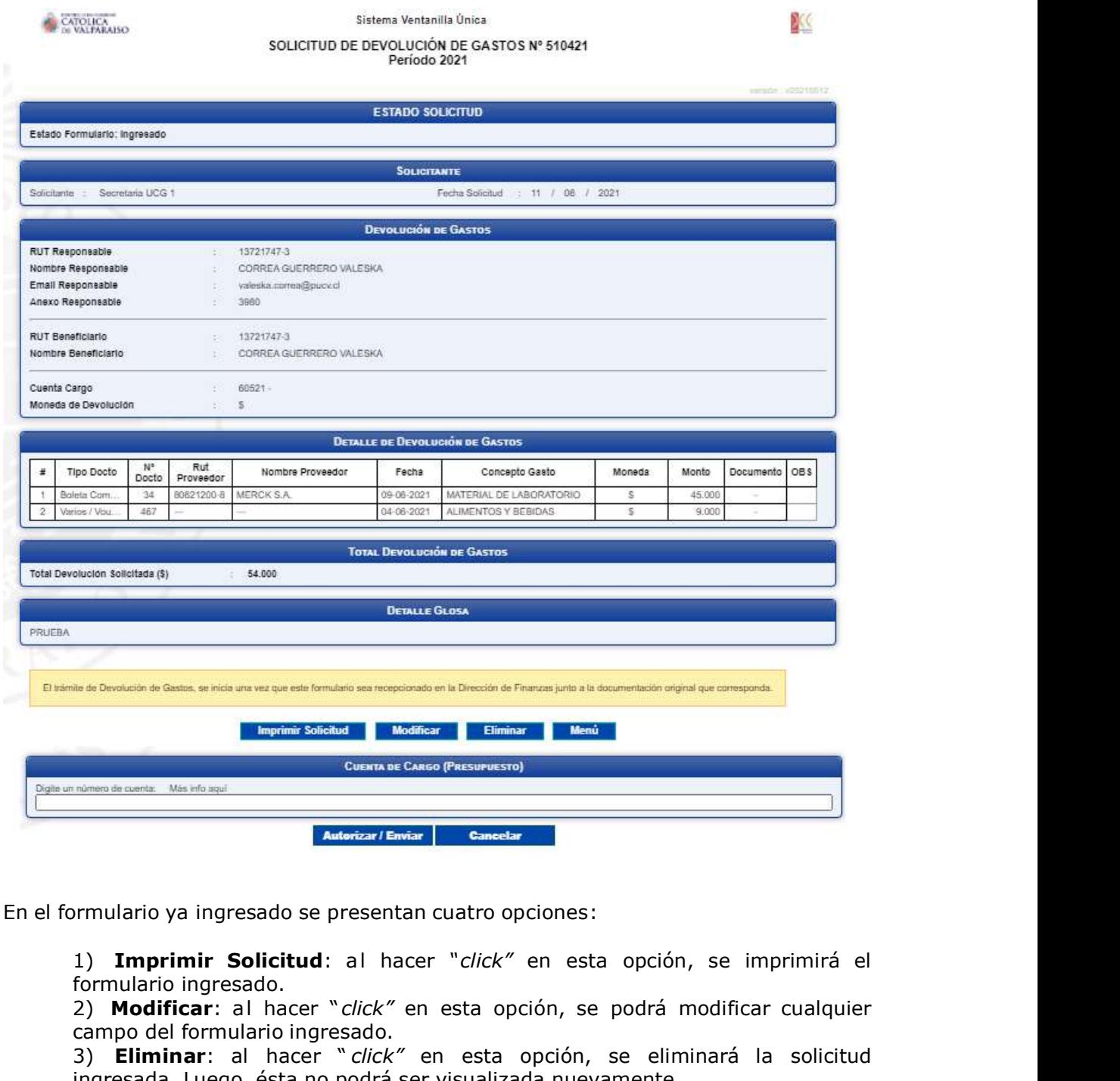

En el formulario ya ingresado se presentan cuatro opciones:

formulario ingresado.

2) Modificar: al hacer " click" en esta opción, se podrá modificar cualquier campo del formulario ingresado.

3) Eliminar: al hacer " click" en esta opción, se eliminará la solicitud ingresada. Luego, ésta no podrá ser visualizada nuevamente.

4) Menú: al hacer "click" en esta opción, se retornará al menú principal de sistema.

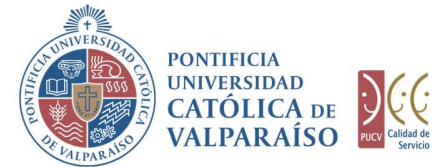

### c) Autorización Solicitud

Para autorizar el envío de una Solicitud de Devolución de Gastos por parte del usuario con perfil de autorización, se debe ingresar al "Listado Solicitudes por Autorizar", disponible dentro del menú "Consultas" como se muestra a continuación:

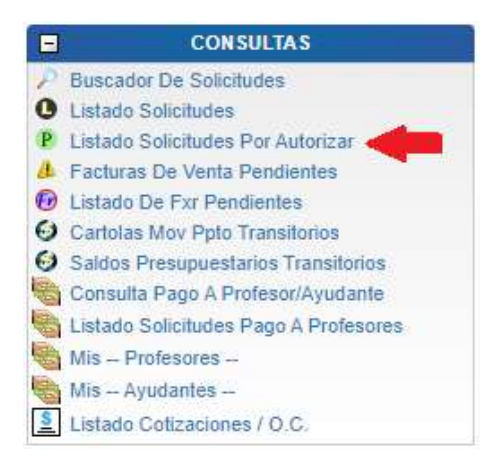

Luego, se debe seleccionar la solicitud deseada haciendo "click" en el número de la solicitud:

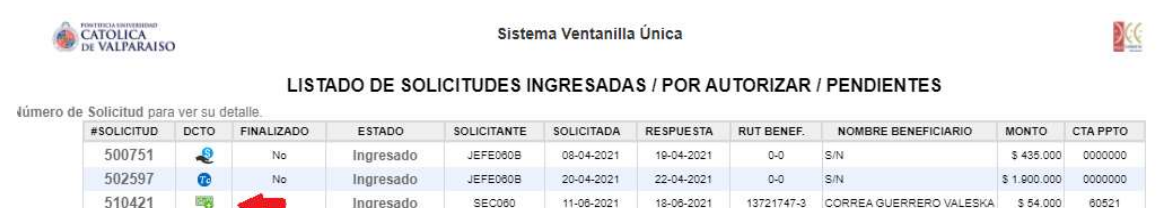

Hecho esto, se desplegará el formulario ya ingresado, debiendo el usuario con perfil de autorización ingresar la cuenta presupuestaria definitiva de cargo.

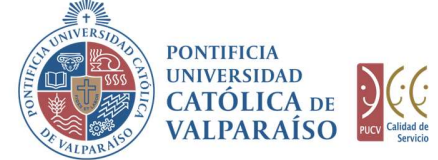

X

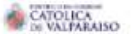

Sistema Ventanilla Única SOLICITUD DE DEVOLUCIÓN DE GASTOS Nº 510421<br>Período 2021

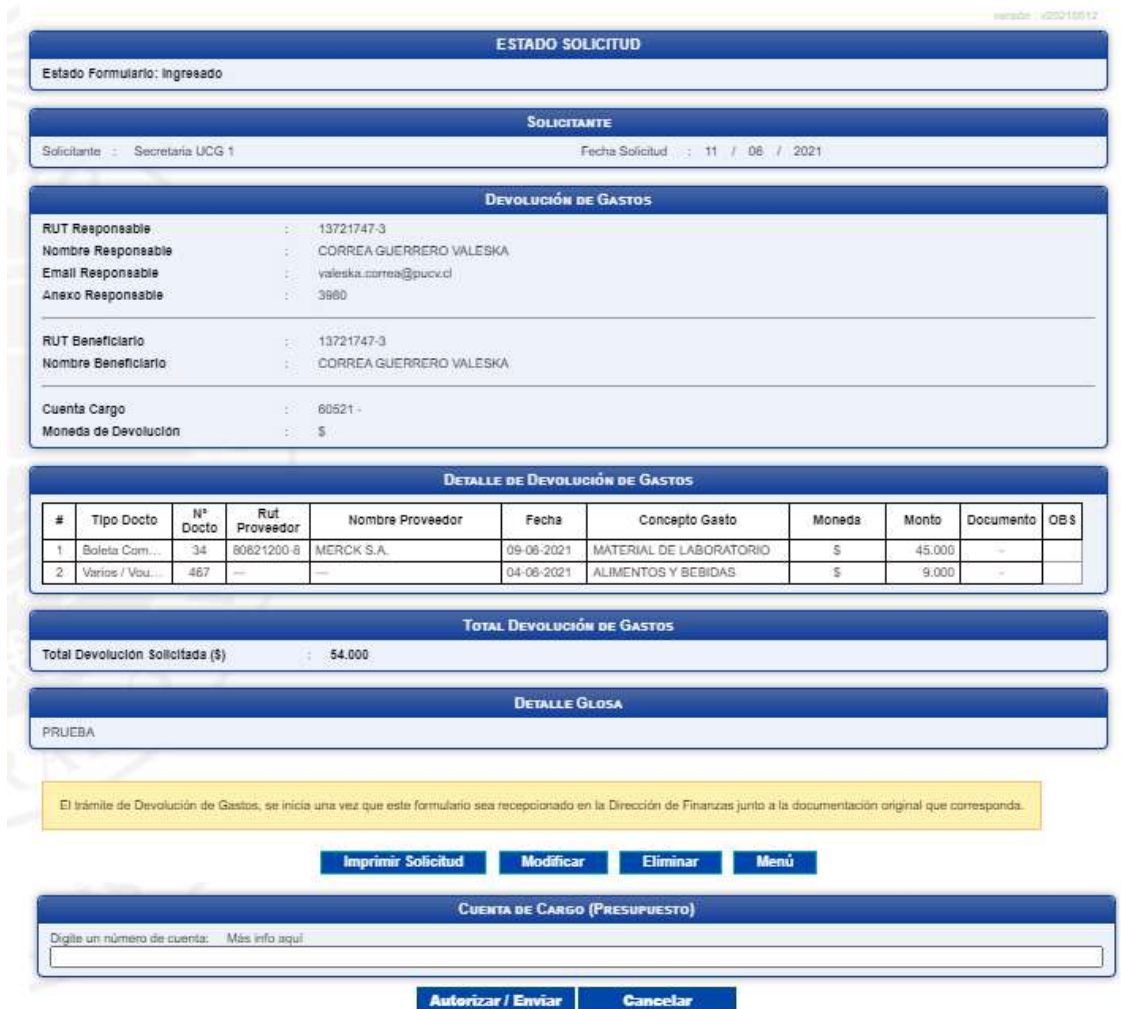

Lo siguiente será que el usuario con perfil de autorizador, deberá hacer "click" en el botón **Autorizar / Enviar** 

De esta forma, el estado de la solicitud cambiará de "Ingresado" a "Enviado".

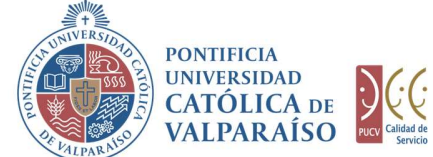

Una vez que la solicitud haya sido enviada, en el listado de solicitudes, se visualizará el formulario definitivo junto con una colilla, denominada "Comprobante de Devolución de Gastos", tal como se indica a continuación:

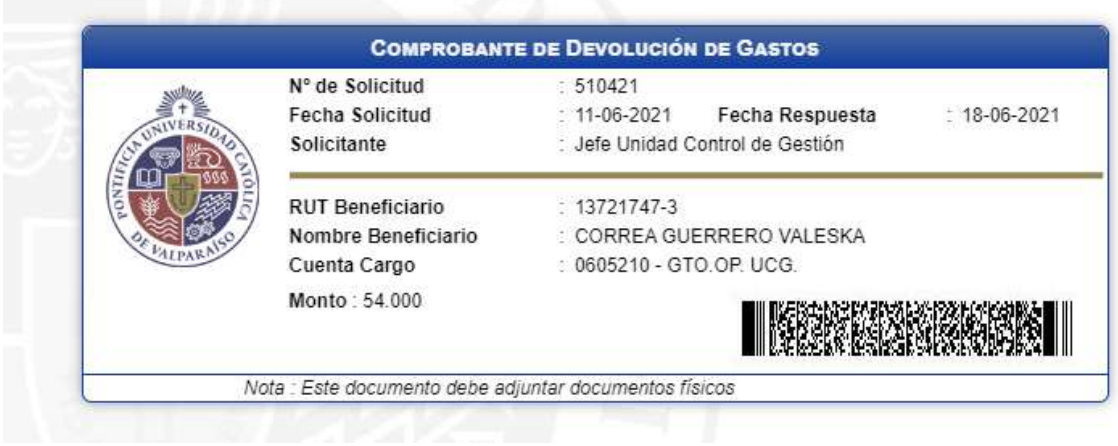